## **Incrementing Years of Experience for Employees**

## **\*\*\* Districts on Redesign will need to wait until the EMIS Staff Reporting Period is** *closed***. For FY2020, that close date is August 7th . Please discuss with your EMIS Coordinator on your district timing of final reporting. \*\*\***

Districts can use Mass Load for this action and can create their upload CSV file as follows.

- $\pm$  Report Q Advanced Query **EB** More 1. Go to *Core > Employee* Column Selection  $+ \times$ 2. On your grid from **More** add these fields:  $\bullet$  Dates □ Birth Date □ Hire Date Under Dates: Last Paid Date, Termination Date **☑** Last Paid Date O ODJFS Hire Date **■** Termination Date General Under Experience: Authorized Experience, □ Marital Status Building Experience (if tracked by the distr, □ Employee Archived □ Fligible For Retirement Principal Experience, Total Experience □ Email Direct Deposit  $\Box$  Gender  $\Box$  Multilingual □ New Hire Renorted ODJES Under General: Part Time □ ODJFS Reportable □ OSDI Code **☑** Part Time The Employee Number, Last Name and First Name fields □ Report to EMIS □ Spouse First Name should already have been in the grid.  $\Box$  Sub Days Address Employee Photo  $\triangleright$  Evaluation **Note:** Updating Building Experience is optional.  $\overline{\phantom{a}}$  Experience □ Accred District Experience ■ Authorized Experience **Note**: Part Time Employees do get incremented with a year **■ Building Experience** □ District Experience of service credit each year, though there may be special □ Military Experience exceptions. □ Non-Ohio Private Experience O Non-Ohio Public Experience O Ohio Private Experience O Ohio Public Experience **Ø** Principal Experience □ Purchased Experience □ Retire System Experience ■ Total Experience □ Trade Experience
- 3. Click on *Advance Query*, select Termination Date by clicking on the field name and dragging it to the Display Name area. Set *Operation=IS\_NULL.* Then click **Apply Query**.

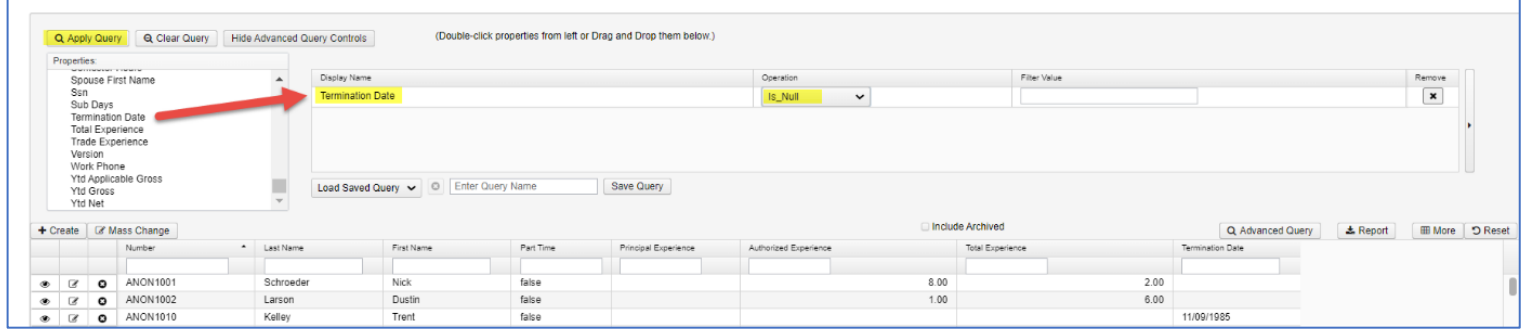

Employees

The employees displayed in your grid will then not include employees that already have termination dates.

- 4. Click on **Reports.**
	- a) For *Format* choose *Excel-FieldNames* from the dropdown option. This version will allow easiest evaluation and editing of data, as well as the correct field names to use with Mass Load.

## Where is that report format choice?

Open the format dropdown and look for the small down arrow in the bottom right corner. Click on the arrow to scroll further and find the Excel-FieldNames option.

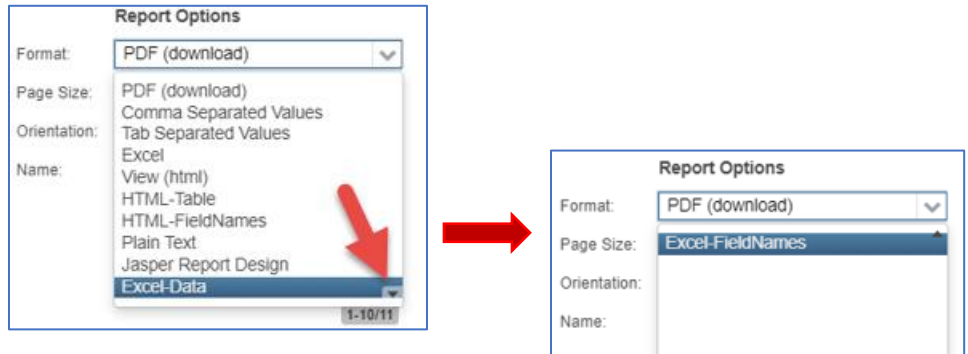

- b) The default report name is Employee Report. Changed if desired.
- c) Click **Generate Report**
- 5. **Save this report** to desktop or a folder of your choosing.

**Note:** Keep unchanged version for your records as a "before" snapshot.

**Note:** Review the file carefully.

- 6. Change the number of years for all experience columns to be updated. A formula may be used to accomplish this.
- 7. **REMOVE** fields from the file, which were only included to help with reviewing the data: Last Date Paid, Termination Date and Part Time Your finished upload file should contain only the following fields:
	- number name.lastName name.firstName customFields.principalExperience.value customFields.authorizedExperience.value customFields.totalExperience.value customFields.buildingExperience.value

**Note:** Remember to include the column header row. Do not delete the header row.

**Note:** All fields must be populated. Enter **0** instead of leaving an experience field blank.

8. Save the file as **CSV.** 

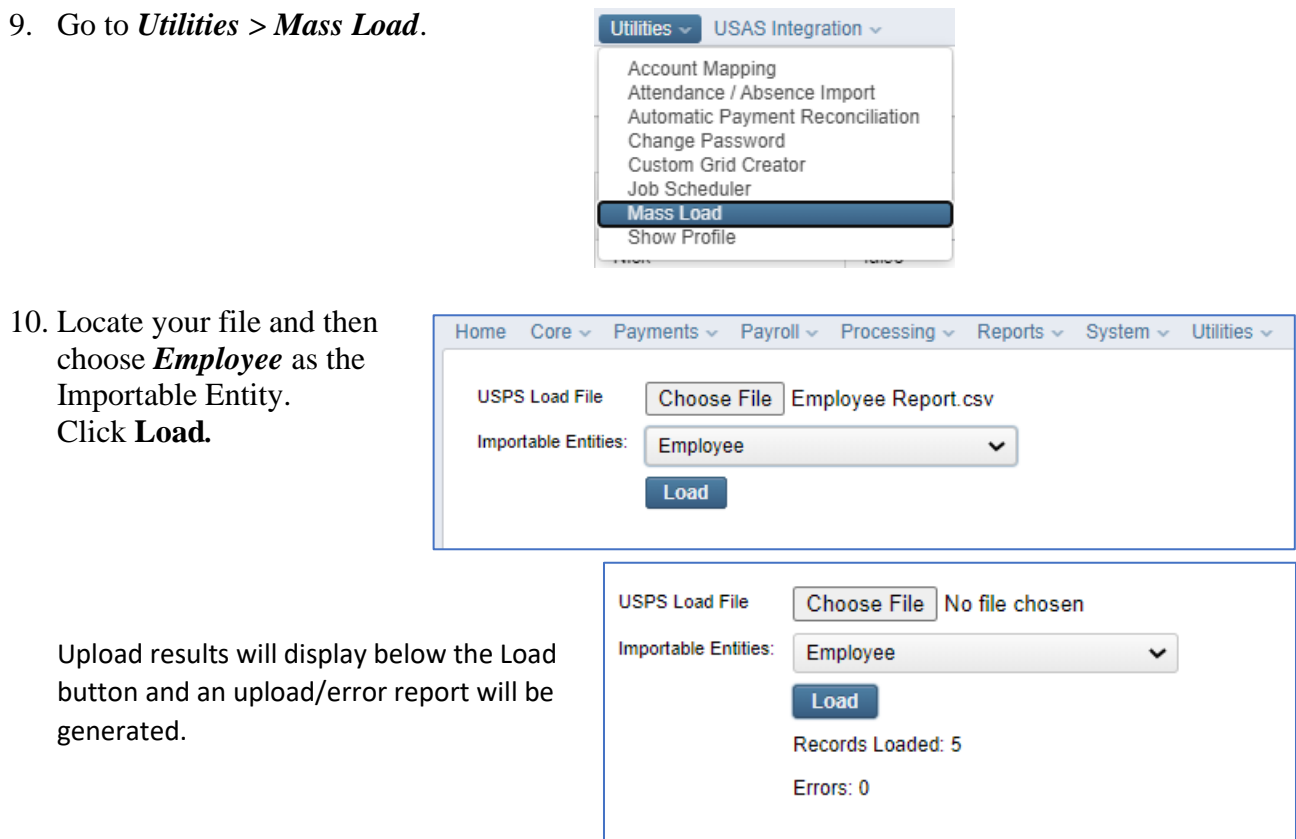

11. Go to *Core > Employee* to verify the data loaded as expected. Generate a new Report to document results.

**Note:** Keep this final report in your records as an "after" snapshot.